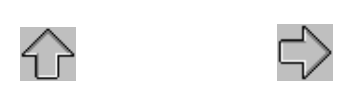

# I.1 INTRODUCCIÓN

# Índice del capítulo.

 $\S$ Geometría analítica versus geometría sintética

 $\S$ Acerca de CABRI Géomètre II

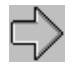

# **INTRODUCCIÓN**

<span id="page-2-0"></span>Este primer capítulo comenzará aclarando qué entienden los matemáticos por geometría sintética frente a la manera analítica de obrar en geometría. Luego se describirá el manejo de uno de los programas más populares de geometría, CABRI Géométre, para entrar después en capítulos posteriores en el asunto que ocupa al curso. Se advierte que estas notas están orientadas a rellenar ciertas lagunas de los vigentes planes de estudio, que apenas si abordan cuestiones sintéticas, cuando no las ignoran por completo.

#### $§1$  Geometría analítica versus geometría sintética

Aunque la geometría sintética es mucho más antigua que la analítica, el adjetivo "sintética" aparece con bastante posterioridad al nacimiento de la geometría analítica. Aclarar esta aparente contradicción histórica en la denominación servirá también para presentar ambas disciplinas. Y es que la geometría más lejana en el tiempo, la desarrollada por los antiguos egipcios y en Mesopotamia y que luego estalló con el brillo de la

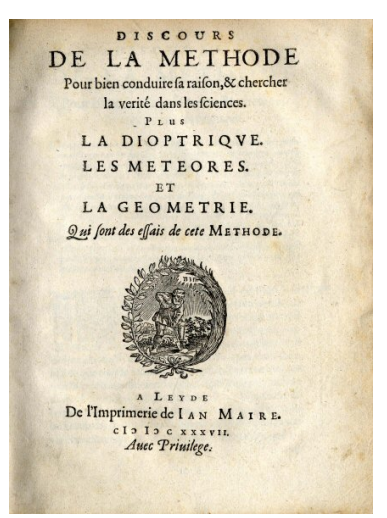

ciencia en la Grecia clásica y en la que se mencionan nombres por todos conocidos como Euclides, Thales, Pitágoras, Pappus, Arquímedes, Apolonio, Menelao..., esa geometría sería hoy denominada como sintética, aunque entonces era la única geometría conocida y no necesitaba de apellido. Fue en el apéndice al *Discurso del método* donde Descartes procedió a una aritmetización de la geometría introduciendo coordenadas para determinar a los puntos y ecuaciones para describir a las rectas y planos. Este invento de las coordenadas ha sido crucial en la matemática pues, al margen de servir de ariete con el que introducirse en otras ciencias, ha permitido aplicar a la geometría las técnicas del álgebra y del análisis y de la topología. Y

tal permeabilidad ha llegado hasta el punto, un tanto vehemente, de que los bourbakistas desterraron la palabra geometría de sus escritos al considerarla diluida entre las ramas más básicas de la matemática. En realidad, semejante maximalismo nunca ha llegado a cuajar del todo. Cuestión de modas.

El caso es que, a partir de Descartes y Fermat, los geómetras vieron el cielo abierto. Problemas que antes estaban predestinados a ser resueltos mediante construcciones que exigían un alto nivel de intuición e ideas felices, ahora se formulaban en términos numéricos y se sometían a reglas concretas de fácil sistematización. El recién descubierto cálculo infinitesimal resultó un aliado estimable, mientras que escollos históricos para los griegos, como la cuadratura del círculo, la trisección del ángulo o la duplicación del cubo, se formulaban en un lenguaje algebraico que habría de resultar definitivo para zanjarlos de una vez y para siempre. Había nacido la geometría analítica. Y no es que los métodos arcaicos no fueran adecuados, léase, por ejemplo, la prueba original del principio de Arquímedes o las obras de Galileo<sup>1</sup>, en donde no se usaban para nada coordenadas, sino que estos nuevos procedimientos se mostraban mucho más asequibles y sencillos, al tiempo que gozaban de una mayor potencia.

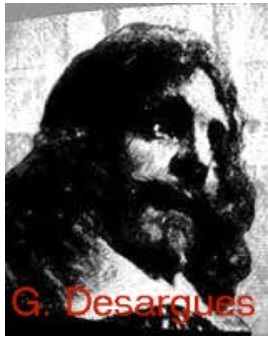

De nuevo las modas: la geometría al estilo clásico, salvo episodios fugaces que no tuvieron demasiada repercusión, declinaba sin cesar. Pocos prestaron atención a los trabajos de Saccheri sobre el quinto postulado de Euclides o a la brillante concepción del espacio proyectivo de Desargues. Al principio del siglo XIX, casi todo lo "no

analítico" quedaba como competencia de la llamada *geometría descriptiva*, introducida por Gaspard Monge en su tratado de 1799, y caracterizada por usar los procedimientos de proyección y sección de Desargues de los que se

 $1$  El lector interesado puede encontrar traducciones castellanas de estos textos en Neuman, J.R. Enciclopedia Sigma, El mundo de las matemáticas, Grijalbo, Barcelona, 1976, y en Hawking, S. A hombros de gigantes. Las grandes obras de la física y la astronomía, Crítica, Barcelona, 2003.

hablará más adelante. Fue un alumno de Monge, Jean Victor Poncelet, quien vino a revitalizar al moribundo. Oficial de los ejércitos de Napoleón, Poncelet cayó prisionero en la campaña de Rusia permaneciendo encarcelado entre 1813 y 1814. Allí, en la prisión de Saratov, el aburrimiento lo llevó a intentar recordar las enseñanzas de su maestro, fruto de lo cual escribió el Tratado de las propiedades proyectivas de las figuras. Pero ahora, el camino señalado por Poncelet, que rescataba del olvido a la geometría proyectiva desarguesiana, fue seguido por importantes matem´aticos de su tiempo. Alguna vez se oye afirmar que la geometría proyectiva moderna nació en el presidio de Saratov.

Sin embargo, entre los estudiosos de la "nueva" geometría se abrió una enorme zanja de intransigencia. Aquí fue cuando surgió la denominación *geometría* sintética como contrapartida, o incluso como término antitético, de la geometría analítica. El mundo quedó dividido entre sintéticos y analíticos. Los primeros renegaban de cualquier aritmetización de la geometría mientras que los otros seguían aplicando las técnicas carte-

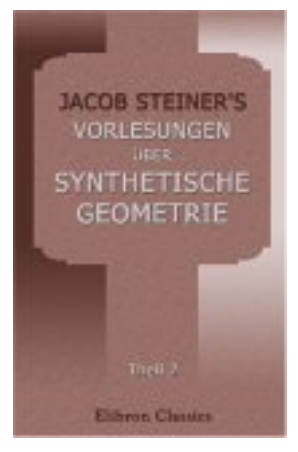

sianas, ahora a la geometría proyectiva, mediante la introducción de las coordenadas baricéntricas de Möbius o las coordenadas homogéneas de Plücker. Cada bando poseía importantes argumentos que esgrimir en su favor y recriminaciones y censuras que lanzar al contrario. Poncelet se mantuvo al margen del enfrentamiento pues, si bien comprendía que los métodos sintéticos proporcionaban razonamientos elegantes y de una enorme belleza intrínseca, también admitía que las herramientas analíticas resultaban, a la postre, más efectivas, más sistemáticas y dependían menos de la inspiración del autor.

El más fogoso de los sintéticos, Jakob Steiner, consiguió describir, mediante proyectividades entre haces de rectas, a las cónicas, lo cual las "rescató", desde su punto de vista, del "secuestro" impuesto por los analíticos, quienes las veían como lugares geométricos descritos por ecuaciones de segundo grado en dos variables. Otro triunfo de los sint´eticos se produjo con el

teorema de von Staud (también conocido impropiamente como teorema fundamental de la geometría proyectiva). Hasta entonces, las proyectividades de Chasles se definían en función de la razón doble de cuatro puntos alineados, la cual dependía de longitudes o coordenadas, es decir, de los odiados números. El trabajo de von Staud, aun dado lo controvertido de su demostración, liberó a la geometría de cualquier atadura numérica al caracterizar las proyectividades mediante una razón doble particular, la cuaterna armónica, expresable en términos exclusivamente geométricos. No obstante, los analíticos seguían consider´andose superiores ya que ellos no precisaban, al contrario que los sintéticos, de la presencia de una cónica para enunciar el principio de dualidad, como así lo hizo observar Gergonne. Y el principio de dualidad era, sin lugar a dudas, el más importante descubrimiento de la geometría proyectiva. Cabe decir aquí que este principio, formulado por Poncelet para el plano proyectivo real, duplicó de golpe toda la geometría pues desde entonces los teoremas se demostraron a pares: cada teorema llevaba debajo del brazo a su dual. El propio Gergonne impuso la moda de escribir geometría a dos columnas: a la izquierda la teoría directa, a la derecha, la teoría dual.

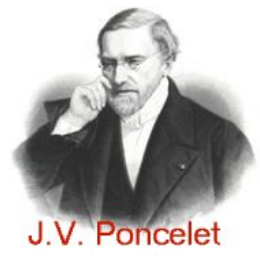

 $El$  enfrentamiento entre analíticos y sintéticos se agrió hasta el punto de causar bajas. Steiner, el sintético más enardecido, advirtió al *Journal für Mathematik* que no les mandaría ningún trabajo si publicaban en la revista cualquier artículo de Plücker, quien ejercía como cabeza

visible de los analíticos. Semejante virulencia acabó por desanimar al descubridor de las coordenadas homogéneas quien, con un "de ésta me borro", se pasó a la física, donde realizó importantes aportaciones.

Estas batallas son incomprensibles en la actualidad, aunque todavía se adivine una justificación en el momento histórico en que se produjeron. A finales del XIX y comienzos del XX, la matemática entera comenzó a tambalearse al perder apoyo en sus cimientos. Una mayor exigencia del rigor

desterraba la intuición en que se habían basado muchos de los más importantes teoremas. Aparecían por doquier paradojas con nombre propio. La misma geometría ofreció ejemplos de desobediencia al canon euclídeo con los trabajos de Gauss, Lobachevski, Klein o Rieman. Se vive la llamada crisis de los fundamentos. Y fue precisamente el ejemplo axiomático dado por la sistematización de la geometría, fuera euclídea o no, la que señaló la dirección por la que salir de aquella encrucijada. Eso sí, como resultado del parto, una vez cerrada la lista de axiomas de Hilbert o de otros matemáticos, la geometría que se venía denominando sintética volvió a languidecer poco a poco. De hecho, se la dio por muerta como propuesta de investigación al considerarla por completo cerrada. Si acaso, a´un hab´ıa quien se entretuvo en el teorema de von Staud reconstruyendo una demostración más sólida y sencilla que la original. Cítese aquí la teoría de las geometrías continuas de von Neumann o los trabajos de Ancochea sobre proyectividades en los cuaterniones.

Cabe decir también que en España, tradicionalmente apartada de las corrientes científicas del resto del mundo civilizado, no se notó este retroceso de la geometría sintética. Las materias de la licenciatura en exactas y los textos geométricos de aquellos años responden a títulos como Geometría descriptiva, Geometría métrica, Curvas alabeadas, Geometría diferencial

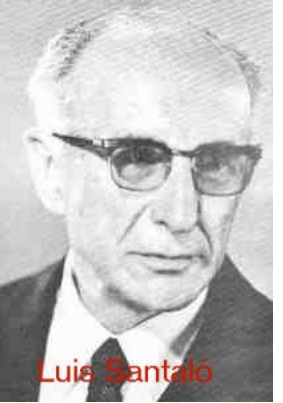

clásica o Trigonometría esférica. Se seguía en el mismo tono que los libros históricos del XIX, con muy escasas incursiones en teoría de Galois, variedades diferenciables, topología general, relatividad o, incluso, los elementales espacios vectoriales de Grassmann. Entre las excepciones notables, menciónese a Luis Santaló, primer Premio "Prícipe de Asturias" de las Ciencias, quien doctorándose en Madrid en 1939, quizás escapó a la tónica imperante en la piel de toro al ejercer casi toda su carrera en distintas universidades argentinas. Sólo la llegada a Iberia de lo que aquí se denominaba como "matemática" moderna", ya bien entrada la segunda mitad del XX, puso a España poco a

poco en la vanguardia de la investigación en que hoy se encuentra.

Y volviendo al relato de los hechos, sepa el lector que por segunda vez en la historia llegó el bálsamo de la resurrección para la geometría sintética. En la década de los cuarenta, el matemático Marshall Hall recorrió el camino inverso al habitual, de lo sintético a lo analítico, plasmándolo en una de sus más famosas publicaciones (*Projective Planes*, Trans. Amer. Math. Soc., vol. **54**, 1943, p. 229-277)<sup>2</sup>. A partir de un conjunto de axiomas que describen a un plano (proyectivo o af´ın), Hall construye una estructura algebraica que da soporte a las coordenadas. La imbricación entre lo sintético y lo analítico es tal que se establecen interesantes equivalencias entre la verificación de propiedades geométricas del plano y la satisfacción de identidades algebraicas en el conjunto de las coordenadas. Esta conexión sintético-analítica ha fascinado a muchos matemáticos abriendo multitud de vías sobre las que progresar. Uno de los m´as grandes, Emil Artin, recondujo el camino abierto por Hall en una bella cadena de argumentos al formularlo en términos de transformaciones geométricas<sup>3</sup>.

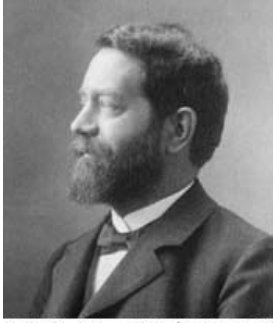

En la actualidad, los trabajos acerca de la geometría sintética rondan por estos derroteros persistiendo aún multitud de cuestiones abiertas que suscitan el interés de los investigadores. Cítese, por ejemplo, el problema de la existencia de los planos de orden diez<sup>4</sup>, que se resistía a su resolución y que solo ha sido solventado con el auxilio de

Felix Christian Klein (1849 - 1925)

grandes computadoras y técnicas de corrección de errores en la transmisión digital, o el de proporcionar una demostración no algebraica de que todo plano papiano finito es desarguesiano. También se desconoce la lista de los órdenes de los planos no desarguesianos, o la relación completa de estos. Ya en el

 $2$  Un desarrollo minucioso de los contenidos de este artículo, totalmente accesible por no imponer conocimientos previos y, además, escrito en castellano, puede consultarse en Blumenthal, L.M., Geometría axiomática, Aguilar, Madrid, 1965.

 $3$  Véase Artin, E., Algébre Géométrique, Gauthier-Villar, Paris, 1972.

 $^{4}$  El orden de un plano es el número de puntos de una recta más uno.

<span id="page-8-0"></span>siglo XXI incluso se han trasladado algunas de estas circunstancias a estructuras algebraicas ternarias, ofreciendo también un campo virgen sobre el que avanzar. En tal dirección se encaminan los recientes trabajos de Wolfgang Bertram.

Hoy en d´ıa, tras los distintos matices impuestos por el paso de la historia, los adjetivos sintético y analítico aplicados a la geometría adquieren un significado particular. Hablar de geometría analítica supone considerar una estructura algebraica (en principio  $\mathbb R$  o  $\mathbb C$  u objetos más generales como un cuerpo o un anillo de división) que dé soporte a las coordenadas, y montar sobre aquella el modelo geométrico a estudiar. En tal proceso suelen jugar un importante papel las técnicas del álgebra lineal. En geometría sintética, por el contrario, se describe directamente el modelo geom´etrico a partir de un conjunto de axiomas, pudiendo despu´es construirse desde este una estructura algebraica para las coordenadas, procedimiento conocido como introducción de coordenadas. En ambos casos, y siguiendo el esp´ıritu de Felix Klein, se definen ciertos tipos de transformaciones geométricas en esos modelos. Cada rama de la geometría se ocupa entonces de investigar acerca de las propiedades que quedan invariantes por una clase particular de transformaciones: isomorfismos lineales para el ´algebra lineal, proyectividades o colineaciones para la geometría proyectiva, afinidades para la geometría afín, isometrías para la geometría euclídea, o, con mayor amplitud de miras, homeomorfismos para la topología y difeomorfismos para la geometría diferencial.

#### §2 Acerca de CABRI Géomètre

A nadie escapa la utilidad que ha supuesto la herramienta informática para hacer geometría. Casi desde su aparición, los llamados ordenadores personales incorporaron tarjetas gráficas y paquetes de software que permitían, por ejemplo, la representación de curvas planas o espaciales. No obstante, aquellas máquinas, cuya lentitud sería hoy tan insoportable como la de viajar remolcado por una locomotora de vapor, estaban bastante limitadas por su

peque˜na capacidad de almacenamiento, la pereza en el acceso a la memoria y la baja frecuencia de su microprocesador. Con el transcurso del tiempo, tanto las tarjetas como los paquetes de soft han evolucionado de forma sorprendente, al comp´as que aumentaba la potencia del hardware hasta extremos difíciles de imaginar hace solo un par de décadas. Y así, tanta rapidez en la gestión de gráficos, que permite su actualización en tiempo real, ha desembocado en una generación de programas que se ocupan de lo que se conoce como geometría dinámica.

Aqu´ı se pueden crear, en un tablero de trabajo representado por la pantalla, diversos elementos geométricos (puntos, rectas, circunferencias, cónicas, vectores, segmentos, ...), para, a partir de estos, definir otros ligados a los primeros (nuevos puntos, nuevas circunferencias, etcétera). Además, la modificación de los primeros, denominados objetos libres, supone la inmediata reconstrucción de los segundos, los *objetos ligados*. Un ejemplo de problema enunciado en estos términos sería el de dado un triángulo por sus tres vértices (libres), tr´acese la circunferencia circunscrita (ligada). Una vez resuelto el ejercicio, el desplazamiento mediante el ratón de cualquiera de los tres vértices del triángulo redibujaría de inmediato la circunferencia circunscrita.

Entiéndase pues que el propósito de esta clase de software va más allá del de la simple representación de una curva de la que se proporciona su ecuación, convirtiéndose en una herramienta muy útil en ciertas ramas del estudio de la geometría, como pueden ser la sintética o la intríseca.

Aunque la mejor forma de aprender a usar CABRI Géométre es usándolo, en esta sección, se expondrán los rudimentos mínimos para entender la filosofía del paquete informático. Lo primero que ve el usuario, una vez que lo ejecuta, es una pantalla en blanco con ascensores de desplazamiento abajo y a la derecha. En la parte superior se encuentra una barra de menú con las opciones de costumbre (Archivo, Edición, Opciones, Sesión, Ventana y Ayuda), y una fila de iconos que indican las distintas herramientas de trabajo.

Este espacio en blanco, que está pidiendo a gritos que lo rellenen con algo,

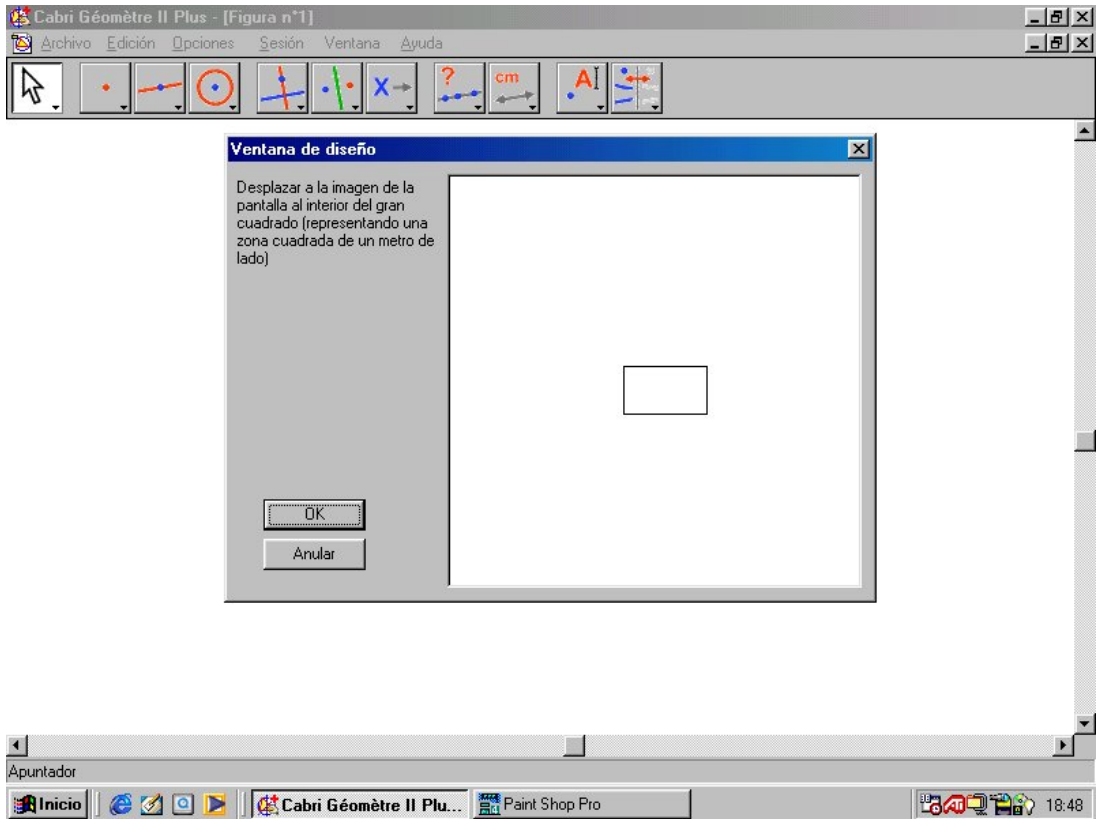

no es sino la zona visible de un tablero bastante mayor donde se representa una extensión limitada del plano real. Para asomarse al resto, selecciónese en Archivo la opción Mostrar la página... El rectángulo de la derecha puede "agarrarse" con el ratón para ser desplazado por la ventana de diseño. Donde quede colocado, será el área sobre la que se efectuará el zoom al representarse en la pantalla principal. Idéntico propósito tienen los ascensores de desplazamiento mencionados más arriba.

Se dará de inmediato una somera descripción de las herramientas contenidas en la fila de iconos de arriba, sin entrar en demasiados detalles pues, como antes se aseveró, mejor aprender su uso con la práctica. De izquierda a derecha son:

1 Cursores. El más usado e importante es el Apuntador. Por defecto CA-BRI comienza con el apuntador activo. El apuntador permite situar y modificar objetos libres sobre el espacio de trabajo, recolocar y redimensionar etiquetas, ventanas de texto o resultados de la calculadora, así

como lanzar animaciones y otra serie de tareas. Es la mano del usuario manipulando cualquier cosa manipulable del gráfico.

- 2 Puntos. Aquí se puede escoger entre un *Punto* aislado (libre), un *Punto* sobre un objeto ya creado, o los  $Punto(s)$  de la intersección de un par de objetos ya existentes, los cuales que han de ser se˜nalados con el apuntador y un clic de ratón.
- 3 Líneas. Las posibilidades son Recta, Segmento, Semirrecta, Vector, Triángulo, Polígono y Polígono regular. La herramienta Recta, por ejemplo, requiere de dos cliqueos del ratón, uno para determinar un punto de la recta (libre o ligado), y un segundo clic que, bien indica otro punto de la recta, bien su dirección. En ésta, como en el resto de las herramientas, solo un poco de práctica por parte del lector será suficiente para hacerse una idea de su funcionamiento.
- 4 Curvas. Se dispone de *Círculo, Arco y Cónica*. El Arco se refiere a un arco de circunferencia: espera tres puntos como datos, los extremos y alguno intermedio. Las cónicas requieren señalar cinco de sus puntos.
- 5 Constructores. En este grupo se encuentran útiles para crear objetos ligados a otros libres ya existentes: Recta perpendicular (a una dada, o a un eje o a un segmento...), Recta paralela, Mediatriz, Bisectriz y Punto medio entre dos puntos o de un segmento, además de las opciones Compás, Transferencia de medidas, Lugar geométrico y Redefinir un objeto, que se tratarán en estos apuntes con más detalle cuando sea preciso.
- 6 Transformaciones geométricas. CABRI viene equipado de fábrica con procedimientos que calculan la Simetría axial de un objeto, la Simetría central, amén de su Traslación, Rotación, Homotecia e Inversión. De nuevo se aplaza su descripción a cuando se necesite usarlas.
- 7 Macros. Adem´as de las herramientas de partida, el usuario puede crear otras nuevas, que funcionar´an en pie de igualdad con las primitivas de CABRI, por medio de las macros. Es tal la importancia de saber redactar macros que en esta misma sección se dará un ejemplo de cómo hacerlo.

- 8 Predicados booleanos. Estas herramientas contestan afirmando o negando propiedades de los objetos del espacio de trabajo que se señalen con el puntero. Son *¿Alineados?*, *¿Paralela?*, *¿Equidistantes?* y *¿Perte*nece?
- 9 Herramientas métricas y de cálculo. Con las primeras puede recuperarse la Distancia o longitud de y entre los objetos, su Área, Pendiente, Medida de ángulo o Coordenadas o ecuación. Con el resto (Calculadora y Aplicar una expresión), es factible realizar cálculos numéricos a partir los datos presentes en el espacio de trabajo o que hayan sido introducidos directamente. CABRI distingue entre números abstractos y números con magnitud. Los primeros los trata internamente como números racionales con una cantidad finita, aunque apreciable, de decimales <sup>5</sup> , mientras que las unidades de los segundos son susceptibles de cambio por el usuario ajust´andolos en Opciones y Preferencias. Por defecto, las longitudes se miden en centímetros, y los ángulos, en grados sexagesimales. Por otro lado, CABRI se negará a operar con números de magnitudes heterogénas  $(grados más metros, por ejemplo), al tiempo que asociará nueva dimen- $\frac{1}{2}$$ siones a los resultados de los cálculos (centímetros por centímetros darán centímetros cuadrados).
- 10 Elementos adicionales. Los más usados son Nombrar, para poner etiquetas a los objetos, Texto, Expresión, Traza y Animación. Más abajo se verá cómo utilizarlos.
- 11 Apariencia de los objetos y del espacio de trabajo. Aparte de poder colocar, con las opciones Mostrar los ejes y Nuevos ejes, uno o varios sistemas de ejes coordenados (ortogonales o no), con unidades de medida para abscisas y ordenadas iguales o distintas), muy socorrida será la herramienta *Ocultar/Mostrar*. Con ella podrán dejarse de ver en el espacio de trabajo, aun permaneciendo activos, aquellos objetos usados

 $5\,$ Se hace notar al lector que la precisión de cálculo es tal (del orden de las cien billonésimas,  $\zeta$ con be), que a veces da la impresión de que se trabaja con auténticos números reales.

en construcciones auxiliares cuya presencia solo logra estorbar a la visión final de un problema.

Se aconseja al lector que, siempre que comience a trabajar con CABRI, abra *Opciones* en el menú superior y elija *Mostrar los atributos* <sup>6</sup>. A la izquierda del tablero de trabajo se inserta entonces otra columna con iconos para las herramientas de personalizaci´on, tambi´en presentes en el icono 11 de arriba. Con ellas se puede cambiar tanto el color de los objetos, como el de los textos y el rellenado de áreas. Otras sirven para determinar el grosor y el tipo (continuo o discontinuo) de los puntos y trazos, o elegir entre diferentes maneras de representar ángulos o trozos de rectas, semirrectas y segmentos. Estas características son las que en CABRI se conocen como *atributos* de un objeto (libre o ligado). Diseñar un gráfico asignando atributos a sus componentes facilita su visualización a los seres humanos pues, en ocasiones, se alcanza un número tan elevado de elementos en el espacio de trabajo que resulta difícil, envuelta una procelosa maraña de rectas, elipses o circunferencias, distinguir la solución final de un problema. Hay dos modos de asociar atributos a los objetos. Seg´un el primero, una vez escogido con las herramientas de arriba el objeto a situar (recta, punto, segmento...), se se˜nalan en la izquierda el conjunto de atributos que poseer´a. De ese modo, cuando se coloque tal objeto en el espacio de trabajo, este se creará con los atributos deseados. Una segunda posibilidad atañe a los objetos que ya están presentes. Señalándolos con el puntero, quedan "seleccionados", lo cual se notifica al usuario mediante su parpadeo. También se permite una selección múltiple de objetos añadiendo otros al primero mientras se pulsa la tecla de mayúsculas. Todos los objetos seleccionados, que se visualizar´an a intervalos intermitentes hasta que el usuario le indique a CABRI qué hacer con ellos, adquirirán los atributos correspondientes conforme sean estos indicados con los iconos de la izquierda. Téngase además en cuenta que estos atributos seguirán activos mientras no sean cambiados por el usuario, es decir, adquieren el carácter de opciones por

 $6$  La tecla F9 realiza idéntica función.

defecto. Eso sí, en cualquier momento se está en disposición de variarlos a conveniencia.

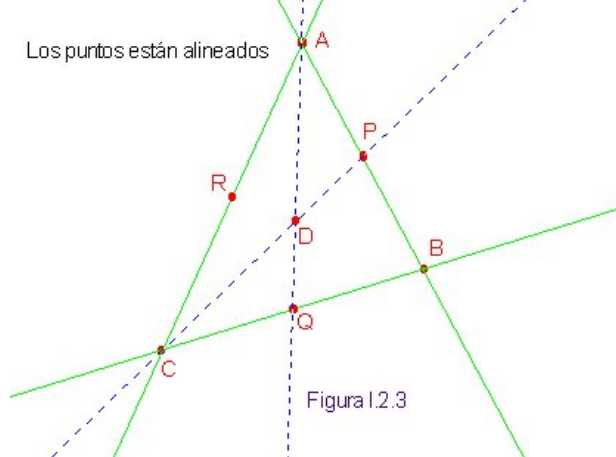

A continuación se va a resolver un problema sencillo, a modo de ejemplo con el que practicar. Sígase para ello la figura I.2.3. Se pretende comprobar empíricamente que las tres medianas de un triángulo son rectas concurrentes. Con el pun-

tero del ratón, comiéncese por escoger atributos para los puntos. Aquí se ha optado por círculos de trazo mediano. A continuación, selecciónese la herramienta Punto del icono 2, para situar los tres vértices del triángulo sobre el espacio de trabajo. Con *Nombrar* (icono 10), acérquese el apuntador a uno de los puntos. Adviértase que el puntero cambia de forma al tiempo que surge el texto "Este punto". Así es como indica CABRI que una acción va a tener lugar sobre el objeto señalado. Al accionar el botón izquierdo del ratón, se abrir´a entonces una ventanita donde puede introducirse la etiqueta para ese punto. En la figura I.2.3 se han usado a tal efecto las letras A, B y C. El color de las etiquetas será el mismo que el del objeto asociado a ellas. Actívese ahora Recta en el icono 3. Cliqueando A y B se trazará la recta  $\overline{AB}$ . Hágase lo propio para visualizar  $\overline{AC}$  y  $\overline{BC}$ .

¿Ha advertido el lector que con Recta activa, al acercar el puntero a los objetos existentes surgen textos como "Por este punto" o "Sobre esta recta"? Así es como CABRI notifica al usuario cuáles serán los puntos que definirán la recta en cuestión. En el caso que nos ocupa, debe verse en todas las ocasiones el rótulo "Por este punto". Si, por ejemplo, al crear la recta  $\overline{BC}$  ya se ha seleccionado  $C$ , y al querer señalar a  $B$  se ha pulsado el botón izquierdo con un "Sobre esta recta" iluminado, entonces la recta trazada no será la que pasa por C y B, sino por C un punto de la recta  $\overline{AB}$ . Es frecuente que el

<span id="page-15-0"></span>principiante cometa errores de este tenor. Eso s´ı, solo se necesita un poco de experiencia para adquirir un buen pulso a la hora de utilizar el ratón.

Dibujados los vértices y los lados del triángulo, créense los puntos medios de estos últimos mediante *Punto medio* (icono 5). Acercando el puntero a  $A$ , y luego a B, con sendos cliqueos, se leen el texto "Punto medio de este punto", y luego "y de este punto", para generar el punto medio entre  $A y B$ . Hágase lo propio con los otros lados y etiquétense estos puntos medios  $(P, Q, Y, R)$ en la figura). A continuación, para trazar dos de las medianas, de nuevo mediante la herramienta Recta, se han seleccionado para ellas unos atributos que las distingan de los lados. En este caso, un color distinto al de estos y con trazo discontinuo. Actívese ahora la herramienta  $Punto(s)$  de intersección (icono 2) y cliquéese sobre  $\overline{AQ}$  y sobre  $\overline{CP}$ . Etiquétese el baricentro D creado. (Siempre es una buena costumbre etiquetar los objetos importantes.) Si no gusta el aspecto de  $D$ , selecciónese este con el puntero y cámbiense sus atributos con los iconos de la columna izquierda. Por último, puesto que se desea saber si las medianas concurren, actívese el operador booleano  $\lambda$ Alineados? (icono 8), y señálense los puntos  $R, D, y, B$ . Un cuarto clic sobre el espacio de trabajo desplegará el texto "Los puntos están alineados". Problema resuelto.

Ahora es cuando puede experimentarse la filosofía dinámica e interactiva de este tipo de paquetes informáticos de la que se habló más arriba. Con el Apuntador activo, hágase clic en A y, sin soltar el botón, desplácese el ratón por la alfombrilla. Verá el lector cómo todos los objetos ligados se redibujan en tiempo real, mientras permanece inalterable el resultado del ejercicio: "Los puntos están alineados". Es evidente que esto no demuestra la concurrencia de las medianas de un triángulo, pero sí que puede comsiderarse una comprobación empírica de tal teorema. CABRI resulta muy apropiado para experimentos de este tipo, am´en de servir de laboratorio sobre el que lanzar conjeturas.

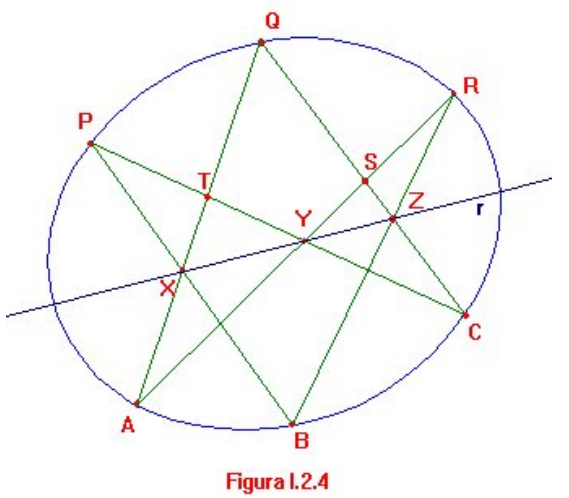

Este segundo ejemplo será más "cinético" que el anterior. Para ello se le recuerda al lector un importante resultado de la geometría sintética: el teorema de Pascal: Si A, B, C, P,  $Q \, y \, R$  son 6 puntos sobre una cónica proyectiva, entonces los puntos X =  $\overline{AQ} \cap \overline{BP}$ ,  $Y = \overline{AR} \cap \overline{CP}$   $y Z =$  $\overline{BR} \cap \overline{CQ}$  están alineados. (Véase la

[figura I.2.4.](#page-15-0)) Por otro lado, el recíproco del teorema de Pascal, también verdadero, proporciona un método para el trazado de una cónica de la que se conocen 5 de sus puntos:  $P, Q, R, B, y, C$ .

En efecto, siga el lector el desarrollo mediante CABRI en la figura I.2.5. Creados y etiquetados los 5 puntos (libres)  ${\cal P},\ {\cal Q},\ {\cal R},\ {\cal B}\ {\rm y}\ {\cal C},\ {\rm constrúyase}$ Z como la intersección de  $\overline{BQ}$  con  $\overline{CR}$ . Con la herramienta Recta activa, señálese Z y dese un segundo clic en cualquier lugar del espacio de trabajo. Se genera así una recta r por  $Z$  (con un color distinto a las primeras en la figura), que puede variar en el haz de rectas que pasan por  $Z$  sin más que "agarrarla" con el apuntador y desplazar el ratón sin dejar de pulsarlo. Trácense ahora las rectas  $\overline{PC}$  y  $\overline{PB}$ , más sus respectivas intersecciones X y Y con r. Sea  $A = \overline{QX} \cap \overline{RY}$ . Adviertase que a estas líneas auxiliares se les ha dado un trazo y un color distinto para mejorar la visualización del gráfico. Pues bien, el recíproco de Pascal afirma que  $A$  también está sobre la cónica.

Actívese entonces la herramienta Traza (icono 10) y selecciónese con ella el punto A. Esto implica que, cuando A se mueva, dejará un trazo sobre la pantalla del mismo color y grosor del punto. Escójase a con-

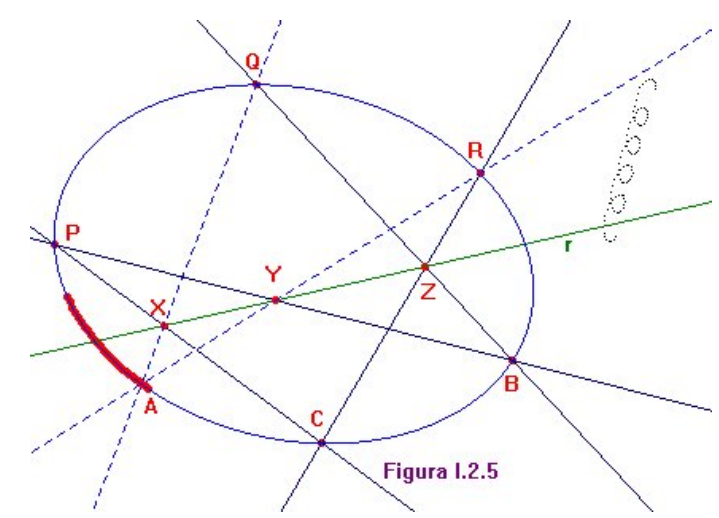

tinuación la herramienta Animación del mismo icono. El propósito de Animación consiste en proporcionar un "impulso" a los objetos del espacio de trabajo de forma que se desplacen manteniendo las ligaduras que ocasionalmente pudieran tener con otros objetos. En el caso que ocupa aquí, se pretende "animar" la recta r para que recorra todo el haz de rectas que pasan por Z. Conforme ello suceda, el punto A describirá la cónica determinada por los 5 primeros puntos, dejando tras de sí un rastro visible. Pínchese pues con el ratón la recta  $r$ , y aléjese este un poco de aquella, pero sin soltar el botón. Fíjese el lector en cómo se estira una especie de muelle. La longitud de esta dilatación marca la velocidad con la que  $r$  se moverá. Por eso conviene no dar demasiada fuerza al empujón para contemplar con calma el proceso de trazado. Cuando se libere el botón izquierdo, comenzará la representación del movimiento, que solo se detendrá con la primera acción que emprenda el usuario. Los trazos dejados por  $A$  se borran escogiendo en Edición la opción Redibujar todo.

Si quiere comprobar el lector experimentalmente que  $A$  describe la cónica determinada por  $P, Q, R, B, y, C$ , sólo tiene que trazarla usando Cónica (icono 4) y recurriendo al operador booleano ¿Pertenece?, que espera dos entradas, en esta circunstancia,  $\vec{A}$  y la cónica. Habrá pues que pinchar ambos objetos. Un tercer clic desplegará el mensaje "El punto está sobre el objeto".

Y para terminar este minicursillo de usuario de CABRI, un último ejem-I.1-16

plo, según se prometió más arriba, se ocupará de redactar una macro. Se trata de crear una nueva herramienta que calcule el ortocentro de un triángulo dado. Comiéncese por colocar tres puntos libres  $A, B, y, C$  en el espacio de trabajo. Trácense los lados del triángulo con la herramienta Segmento (icono 3). Mediante Recta perpendicular, dibújense la perpendicular por A a  $\overline{BC}$ , y la perpendicular por  $C$  a  $AB$ . Trácese por fin el ortocentro H como intersección de estas perpendiculares figura I.2.6). Advierta el lector que CABRI, aun exhibiendo los mensajes "Por este punto" y "Perpendicular a este segmento", construye bien las perpendiculares sin necesidad de que corten a los segmentos a los que son ortogonales. En realidad, el programa halla las perpendiculares a las rectas determinadas por los segmentos, las cuales no tienen siquiera por qué verse. De hecho, también pueden dibujarse con CABRI perpendiculares a un vector, a una semirrecta o a un eje.

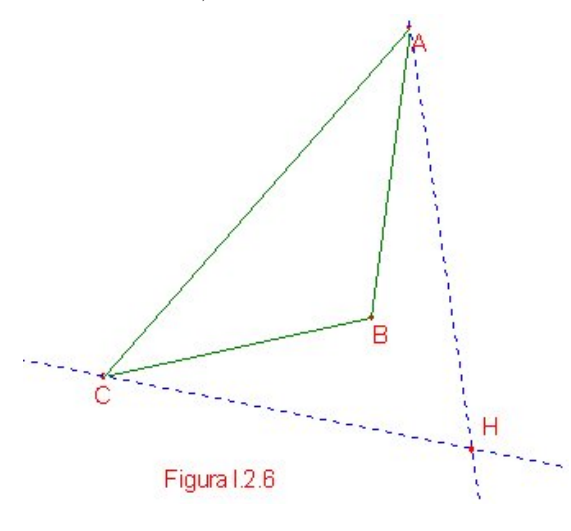

Una vez resuelto el problema geométrico, ahora se escribirá la macro. Pinchando en el icono 7, se despliegan tres subopciones: Objeto(s) inicial(es), Objeto(s) final(es) y Validar una macro. La primera sirve para se- ˜nalar los datos de la macro. En este caso, con  $Objecto(s)$  inicial(es) seleccionada, pínchense los 3 vértices del

triángulo para que estos queden parpadeando. Si se cliquea sobre alguno de ellos por segunda vez, dejará de hacerlo, señal de que ya no se le considerará un objeto inicial de la macro. Sin embargo, no es esta la situación pues se requiere de los tres. Elíjase ahora la herramienta  $Object(s)$  final(es) y dese un clic sobre el ortocentro  $H$ , que pasará a visualizarse en modo intermitente. Indicados los datos  $(A, B, y, C)$  y el resultado  $(H)$  de la construcción, váyase a Validar una macro.

Nótese cómo surge un recuadro de diálogo que contiene un desplegable

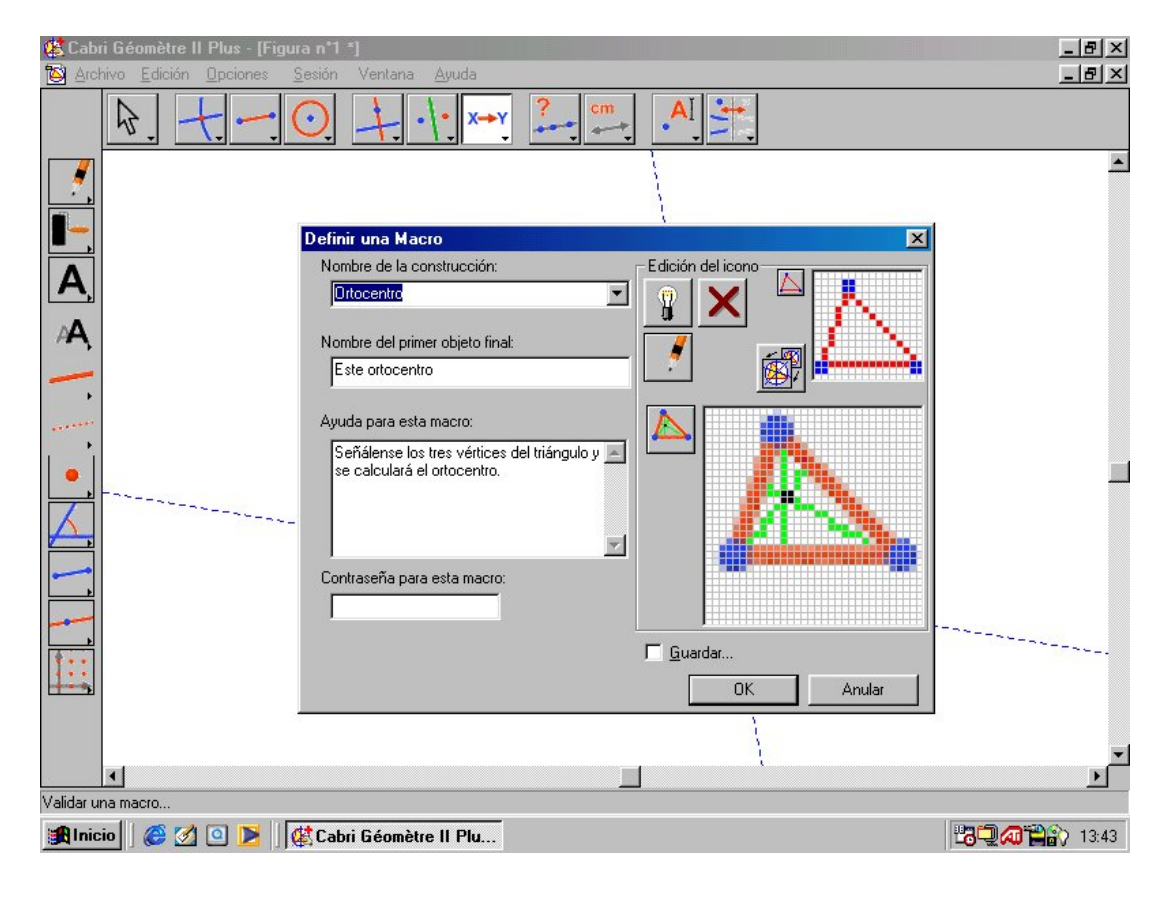

(combobox), tres ventanas de adquisici´on de datos tipo formulario, una casilla de verificación y, a la derecha, un editor de iconos, más los dos botones de costumbre: el de confirmación (OK) y el de cancelación (Anular). El primer desplegable pide un nombre para la macro, o permite elegir alguna macro ya definida con anterioridad. Esta última posibilidad se usará cuando se desee modificar o aumentar la definición de macros antiguas. En la figura de arriba se ha tecleado "Ortocentro" como nombre. Este es el rótulo con el que aparecer´a en el men´u de herramientas de arriba una vez terminada la macro. Por eso conviene pensar en títulos sugerentes. Justo debajo se solicita el Nombre del primer objeto final. Recuerde el lector que, trabajando con CABRI, cada vez que se acercaba el apuntador a un objeto, surgía un mensaje del tipo "Este punto" o "Por esta recta". Pues bien, ese es exactamente el texto que se solicita. Así, rellénese este campo con "Este ortocentro" <sup>7</sup>. No

 $7 \text{ E}$ n macros con varios objetos finales, solo se visualizará el texto correspondiente al primero de ellos.

se olvide el lector jamás de completar el campo Ayuda para esta macro. Y es que existe una ayuda permanente por cada herramienta, que puede verse, cuando aquella está activa, pulsando F1. Todo lo que se introduzca ahora, será lo que pueda leerse después. De ahí la conveniencia de describir aquí, con el mayor detalle posible, cuáles son los objetos iniciales de la macro, así como qu´e es lo que se construye. Tambi´en pueden protegerse las definiciones de las macros con contraseña. Una idea excelente y muy recomendable es la de marcar la casilla de verificación Guardar. Ello se debe a que cuando se memoriza en disco un fichero CABRI también se añaden al mismo las definiciones de las macros que han intervenido en él. No obstante, si aquí se selecciona Guardar, puede salvarse la macro en un fichero independiente. Resulta muy útil hacerse así con una biblioteca de macros, almacenadas cada una en su archivo, para echar mano de ellas cuando convenga y sin necesidad de cargar el fichero CABRI completo.

Por último, para quienes tienen aspiraciones artísticas, hay en la zona de la derecha del recuadro de diálogo todo un conjunto de herramientas con las que diseñar un icono para la macro. Esto no es, ni mucho menos, indispensable. Queda reservado para los amantes de la perfección.

Una vez creada la macro, aceptando los datos con el botón OK y, eventualmente, salvando el fichero, se incorporará como una nueva herramienta CABRI, en pie de igualdad con las primitivas y accesible desde el mismo icono de las macros, el s´eptimo por la izquierda. Ahora bien, tal vez se desee hallar el ortocentro, no solo apartir de los tres puntos que determinan un triángulo, sino pinchando una sola vez en el propio triángulo. Para ello, comiéncese por limpiar el espacio de trabajo. Una manera fácil y rápida pasa por los menús Edición y Seleccionar todo más la pulsación de la tecla de borrado Supr. A continuación, actívese la herramienta Triángulo (icono 3) y dense 3 cliqueos de ratón. Ha quedado dibujado un triángulo. Hállese el ortocentro mediante la macro creada con anterioridad, esto es, seleccionándola como subopción del icono 7 y proporcionándole como datos de entrada los tres

vértices del triángulo. Ahora, en  $Object(s)$  inicial(es), indíquese el triángulo (no los puntos), en  $Objecto(s)$  final(es), el ortocentro, y ábrase de nuevo el recuadro de diálogo de Validar una macro. Pinchando en el desplegable de arriba, esc´ojase como nombre de macro la creada con anterioridad, esto es Ortocentro, y modifíquese, si se quiere, la Ayuda aclarando lo que haga falta. Al crear la macro con OK, surge un recuadro con 3 botones. El último  $(Anu-)$ lar) tiene una función obvia. El segundo (Reemplazar) machaca un nombre de macro antiguo con la nueva construcción (aquí no funcionará puesto que aquella definición se ha usado dentro de esta). Pero el que se quiere utilizar aquí es el primero: Añadir. Esto significa que la macro Ortocentro admitirá de ahora en adelante dos conjuntos de datos iniciales, bien tres puntos, bien un triángulo completo.

Todo esto queda muy bien en teoría. Sin embargo, se advierte al lector que incluso la última versión de CABRI falla a veces tanto en el reemplazamiento como en el añadido (?), de ahí la buena costumbre de memorizar cada macro en un fichero pues así podrá recuperarse la construcción original si algo ha salido mal.

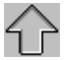

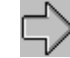